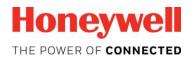

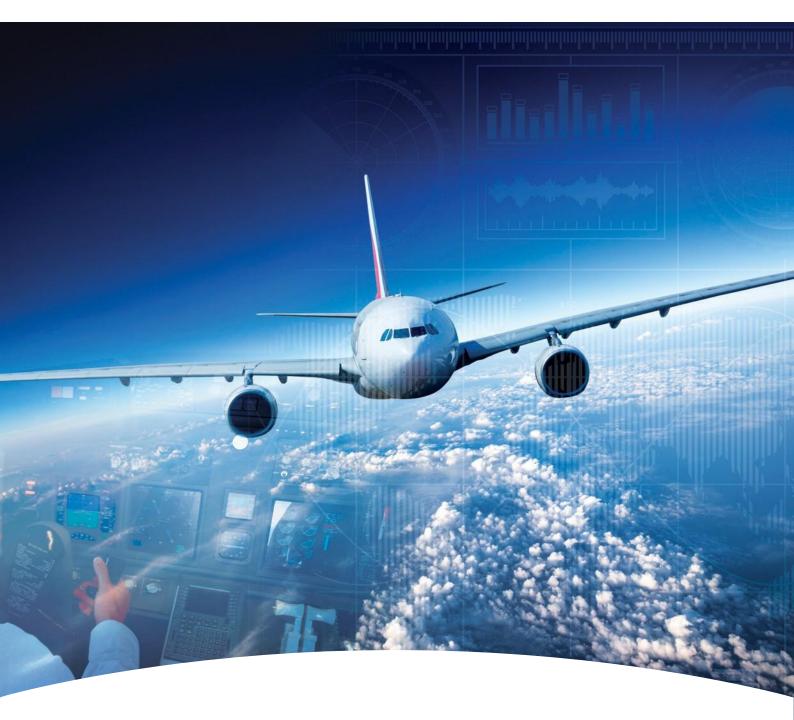

**Aerospace Software and Data Services (ASDS) Online Software Ordering Guide** 

# Contents

1 Introduction

Overview

2 Purchasing/Subscribing Software

Starting ASDS

Logging on to ASDS

Select Item and Place Order

- 3 Updating Order details
- 4 Deleting Order Details

### **HONEYWELL - CONFIDENTIAL**

This copyrighted work and all information are the property of Honeywell International Inc., Contain trade secrets and may not, in whole or in part, be used, duplicated, or disclosed for any purpose without prior written permission of honeywell international inc. All rights reserved.

**Disclaimer:** The information in this document is subject to change without notice. The images and the information contained herein is only for the purpose of representation and this manual should, therefore, be used as a guide only. Honeywell reserves the right to revise this publication and make changes from time to time in the content hereof without obligation to notify any person of such revision or changes.

Copyright 2017 Honeywell International Inc.

All Rights Reserved

### Introduction

### Overview

The Aerospace Software & Data Services (ASDS) is a website to provide on-demand and scheduled delivery of database and other aerospace software.

It provides the portal service for customers to place order for the software they wish to procure from Honeywell, payment for the order and online download of the ordered software.

In addition, the website standardizes the delivery of all kinds of software and also provides customers with a fast and easy to use interface to download software and databases.

Through the Purchase/Subscribe section, you can:

- Select a product or service for online purchase
- Create and update the order information
- · Make online payment for the order
- Delete the order

Starting ASDS | Logging on to ASDS | Select Item and Place Order

Type < https://ads.honeywell.com/> in your browser and click ENTER to open the ASDS home page as shown below:

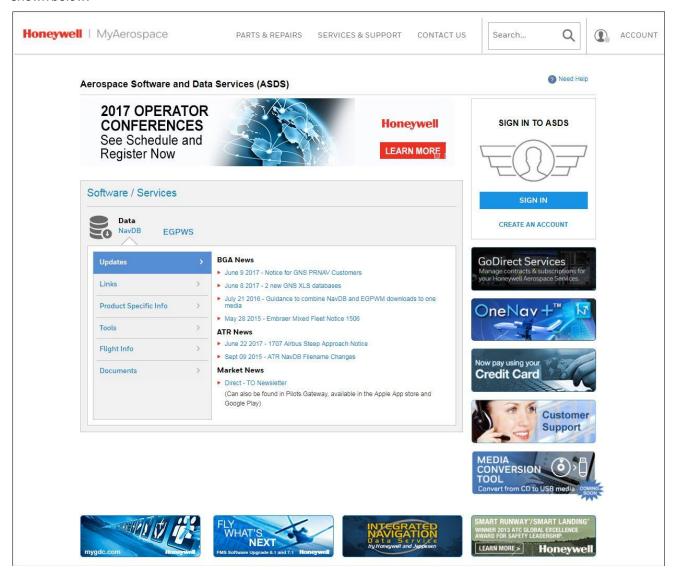

Starting ASDS | Logging on to ASDS | Select Item and Place Order

As an authorized user, you need to log in to ASDS website to purchase/subscribe software.

#### To log on to ASDS

- On the ASDS Home page, click **SIGN IN** in the **SIGN IN TO ASDS** section and perform the following:
  - 1. Typeyour Username / HoneywellID.
  - 2. Type your **Password**.
  - 3. Click SIGN IN.
  - 4. Click **Continue** on the pop-up that appears (shown below).

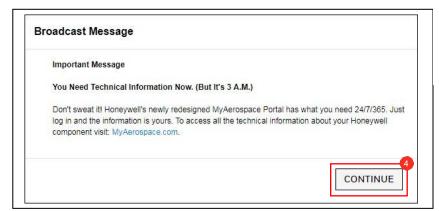

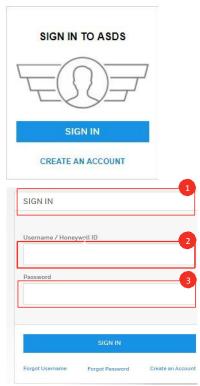

### NOTE

- If you do not have a **User name/Honeywell ID**, click **Create** an **Account** to create a Honeywell ID.
- If you forget your **User name/Honeywell ID**, click the **Forgot Username** link and follow the on-screen instructions to retrieve your ID.
- If you forget your Password, click the Forgot Password link and follow the on-screen instructions to reset the password.
- User ID Management helps to manage the user profile such as changing the existing password, retrieving forgotten password, retrieving User ID, viewing/editing account details, testing the account status, and so on.

Starting ASDS | Logging on to ASDS | Select Item and Place Order

1. On successful log in, the **ASDS Dashboard** page appears, as shown below. To purchase a product/service, click **1 PURCHASE/SUBSCRIBE SOFTWARE**, in the **Purchase/Subscribe Software** section.

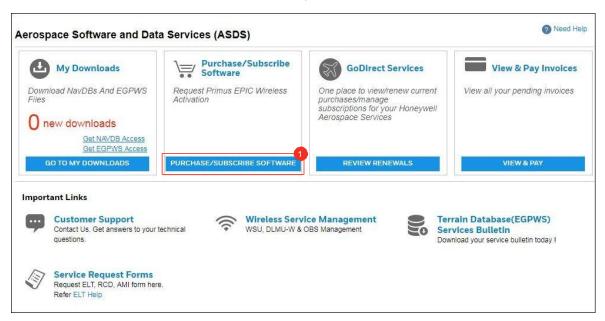

2. The Purchase new subscription/service page appears

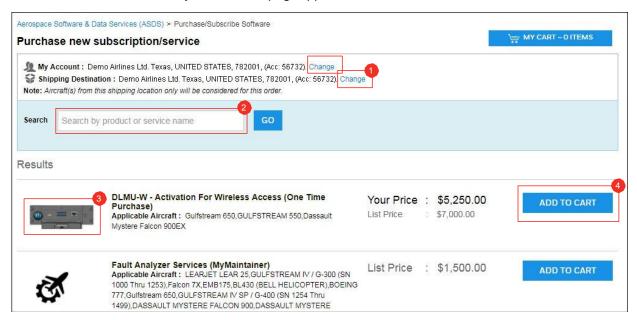

- Change your Account/Shipping Destination
- Product/Service Search
- Product/Service
- Add product to cart

Starting ASDS | Logging on to ASDS | Select Item and Place Order

3. To select your account, Click **1** Change next to My Account or Shipping Destination.

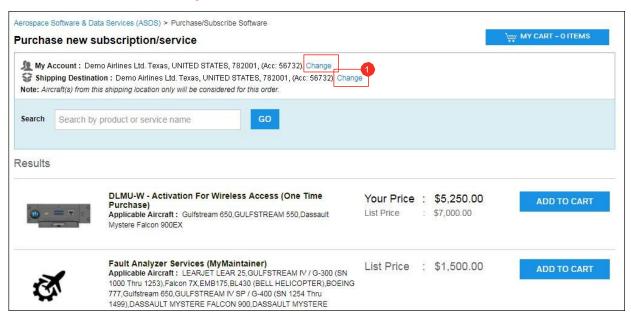

- 3.1 The Select Account dialog box appears.
- 3.2 Select your 2 account and/or shipping destination from the respective drop down lists as applicable.

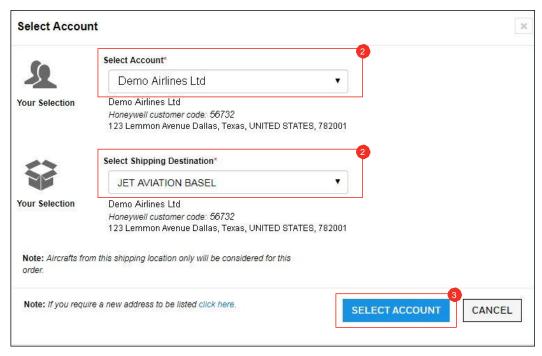

3.3 Click 3 SELECT ACCOUNT to confirm the selected alternative billing and/or shipping address.

Starting ASDS | Logging on to ASDS | Select Item and Place Order

 Click ADD TO CART next to the product under Results. The Add item to cart dialog box appears.

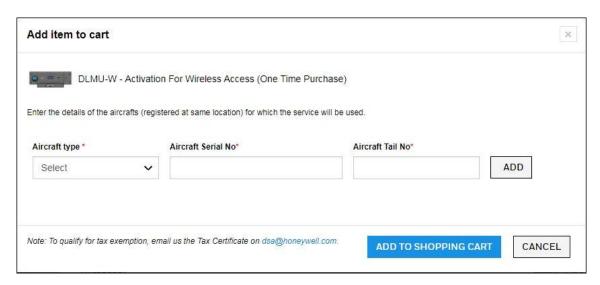

- 5. Provide the following details:
  - Select the Aircraft type\* from the list.
  - 2 Type the Aircraft Serial No\* and Aircraft Tail No\*. The Aircraft Tail No. should not be more than 7 characters.
  - 3 Click ADD.

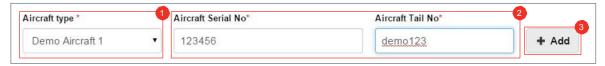

The product/service details are added.

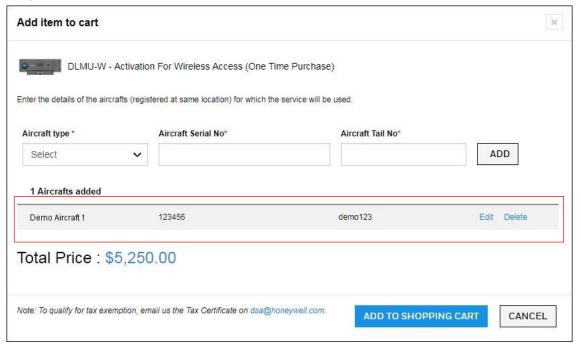

**NOTE:** The **Edit** and **Delete** options next to the item in the list enables you to edit the selected items details or delete the items from the list.

Starting ASDS | Logging on to ASDS | Select Item and Place Order

6. Click **1** ADD TO SHOPPING CART. Now, the service/product is added to the shopping cart.

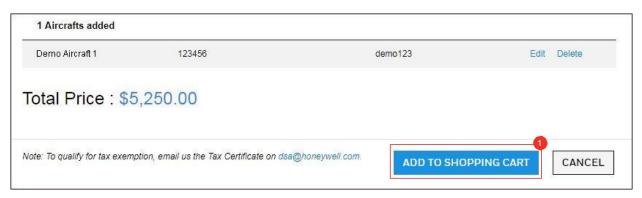

7. Click 1 Continue Shopping to shop for more products/services. Click 2 MY CART to view the items that you have added to your shopping cart. You can edit or remove the items. Click 3 Checkout to continue the purchase.

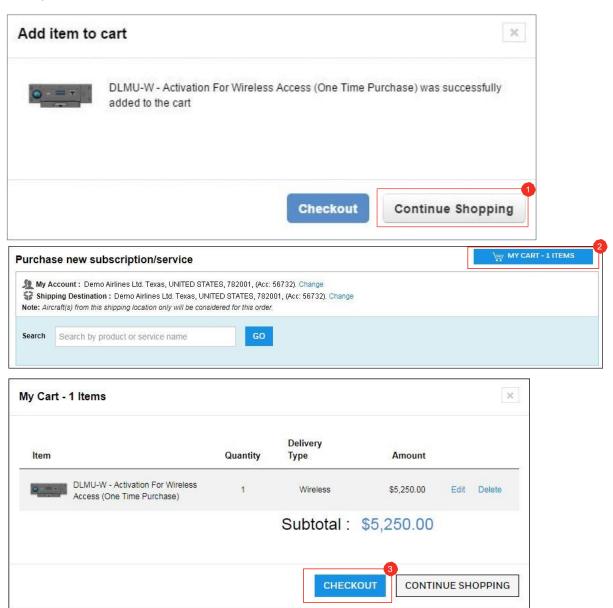

Starting ASDS | Logging on to ASDS | Select Item and Place Order

8. On clicking Checkout, The 1 Purchase new subscription/service – Addresses tab appears. Check your billing and shipping addresses, and click 2 Continue.

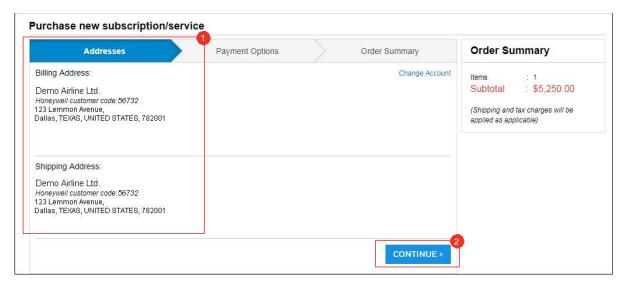

9. The **Payment Options** tab is displayed.

10

- 10. Choose the mode of payment and fill one of the following details:
  - 10.1. Credit Card Select Credit Card Type, type the Name On Card, Credit Card Number, Exp Date, CVV.

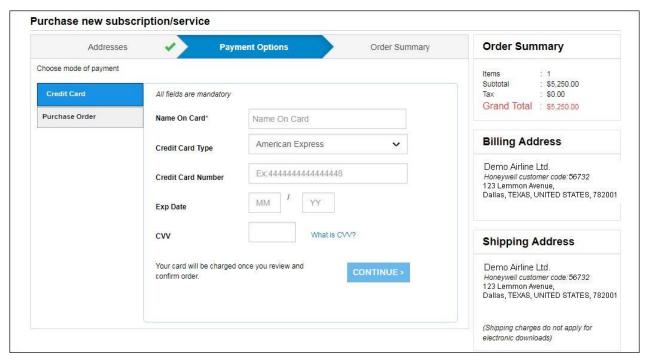

www.honeywell.com

Starting ASDS | Logging on to ASDS | Select Item and Place Order

10.2. Purchase Order - Type PO Number, PO Date, Upload PO Document.

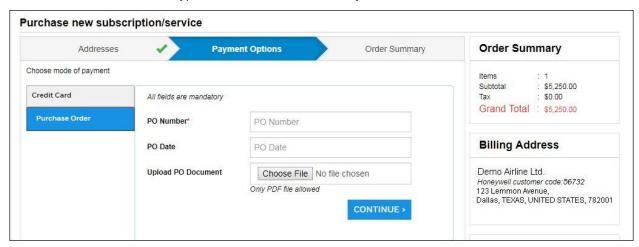

11. Click Continue. The Order Summary tab is displayed.

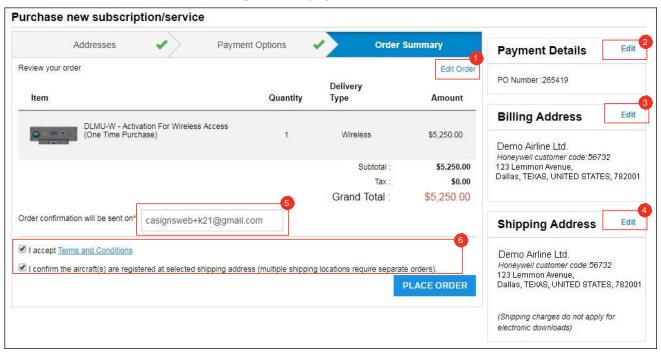

### Optional steps:

- Click Edit Order to update the order details.
- Click 2 Edit in the Payment Details pane to modify the payment method/information.
- Click Edit in the Billing Address pane to change the billing address details.
- Click Edit in the Shipping Address pane to change the shipping address.
- To receive order confirmation email, 6 edit your existing email address or enter a new email address.
- 12. Click 6 the check boxes and then click Place Order. The order is placed successfully.

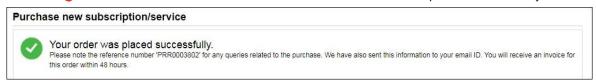

## **Updating Order Details**

You can update the order details by adding more items to the cart, updating the item details, updating the delivery type and so on.

### To update the order details

- 1. Perform steps 1 to 11 from Select Item and Place Order section.
- 2. Click **1** Edit Order. The My Cart <items> dialog box appears.

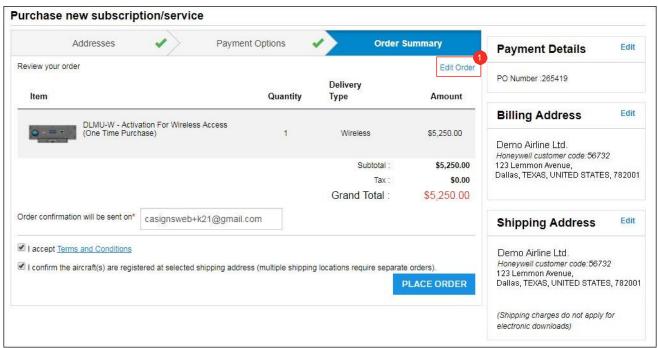

3. Click **1** Edit to add or change the items in the cart. The Edit item dialog box appears.

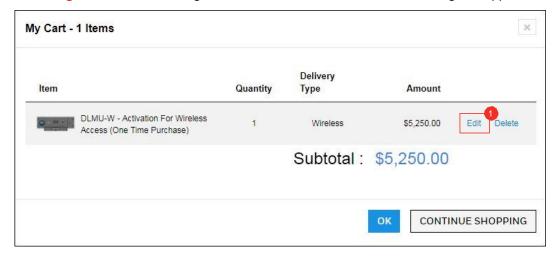

4. **1** Add/Edit the required details and click **2** UPDATE SHOPPING CART. The confirmation message about the product appears.

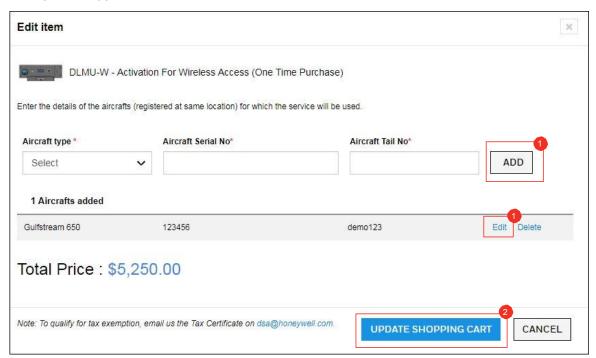

5. Click **Ok**. The items are added/updated in the **My Cart** page.

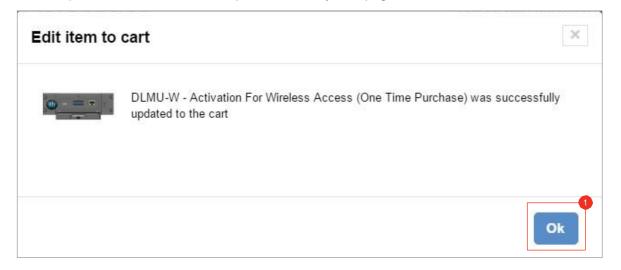

## **Deleting Order Details**

### To delete the order details

- 1. Perform steps 1 and 2 from the Updating the Order Details section.
- 2. Click **1** Delete. The confirmation message is displayed.

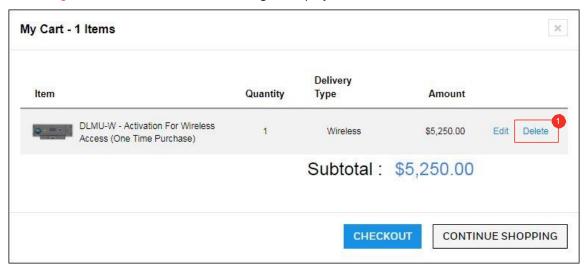

3. Click **1** Yes to delete the items from the cart

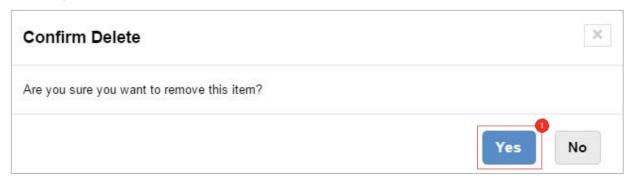

Return to Contents Page

For additional information, please visit www.honeywell.com

Honeywell International Inc., 21111 N. 19th Ave., Phoenix, AZ 85027 Phone: +1 (602) 365-3099 www.honeywell.com

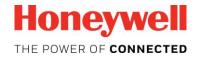